## <span id="page-0-0"></span>**Fahrtenbuch nutzen**

Das Fahrtenbuch im Programm lässt sich über CareMobile führen. Gern präsentieren wir Ihnen, wie Sie dieses aktivieren und nutzen.

## Lösungsweg

**Fahrtenbuch in den Geräte-Profilen aktivieren** 1. Öffnen Sie den Menüpunkt Einstellungen / Mobilgeräteverwaltung / Geräte-Profile. 2. Wählen Sie das gewünschte Geräte-Profil aus und klicken Sie anschließend bitte auf die Schaltfläche "Einstellungen festlegen". 3. In der Registerkarte "Allgemein" setzen Sie nun den Haken "Fahrtenbuch verwenden" im Bereich "Fahrtenbuch". Das Fahrtenbuch ist damit aktiviert. 4. Wählen Sie anschließend aus, ob Sie das Fahrtenbuch **Tourbezogen** oder **Einsatzbezogen** nutzen möchten. **Ilungen festleger Standard Contacto** للمسم <sup>1</sup> Nur für Ca Auswahl des Fahrtenbuchs in den Geräte-Profilen vornehmen **Tourbezogen Einsatzbezogen** Der Kilometerstand wird zu Beginn und Der Kilometerstand wird zum Beginn und zum zum Ende der Tour abgefragt. Ende jedes Einsatzes abgefragt. 5. Speichern Sie Ihre Änderungen mit einem Klick auf die Schaltfläche "Übernehmen".

## **Verwandte Artikel**

- [Versehentlich gestartete Tour](https://wissen.medifoxdan.de/pages/viewpage.action?pageId=3377727)  [zurücksetzen](https://wissen.medifoxdan.de/pages/viewpage.action?pageId=3377727)
- [Unterschriftenfunktion](https://wissen.medifoxdan.de/display/MAKB/Unterschriftenfunktion+aktivieren)  [aktivieren](https://wissen.medifoxdan.de/display/MAKB/Unterschriftenfunktion+aktivieren)
- [PIN Vergabe für die](https://wissen.medifoxdan.de/pages/viewpage.action?pageId=590412)  [Anmeldung in CareMobile](https://wissen.medifoxdan.de/pages/viewpage.action?pageId=590412)
- $\bullet$ [Fahrtenbuch nutzen](#page-0-0)
- [Elektronisches Fahrtenbuch](https://wissen.medifoxdan.de/display/MAKB/Elektronisches+Fahrtenbuch+-+MD+Ambulant)  [MD Ambulant](https://wissen.medifoxdan.de/display/MAKB/Elektronisches+Fahrtenbuch+-+MD+Ambulant)
- [CareMobile synchronisiert](https://wissen.medifoxdan.de/display/MAKB/CareMobile+synchronisiert+nicht)  [nicht](https://wissen.medifoxdan.de/display/MAKB/CareMobile+synchronisiert+nicht)
- HUAWEI Kein Play Store [verfügbar](https://wissen.medifoxdan.de/pages/viewpage.action?pageId=3378701)
- [Installation CareMobile](https://wissen.medifoxdan.de/display/MAKB/Installation+CareMobile)

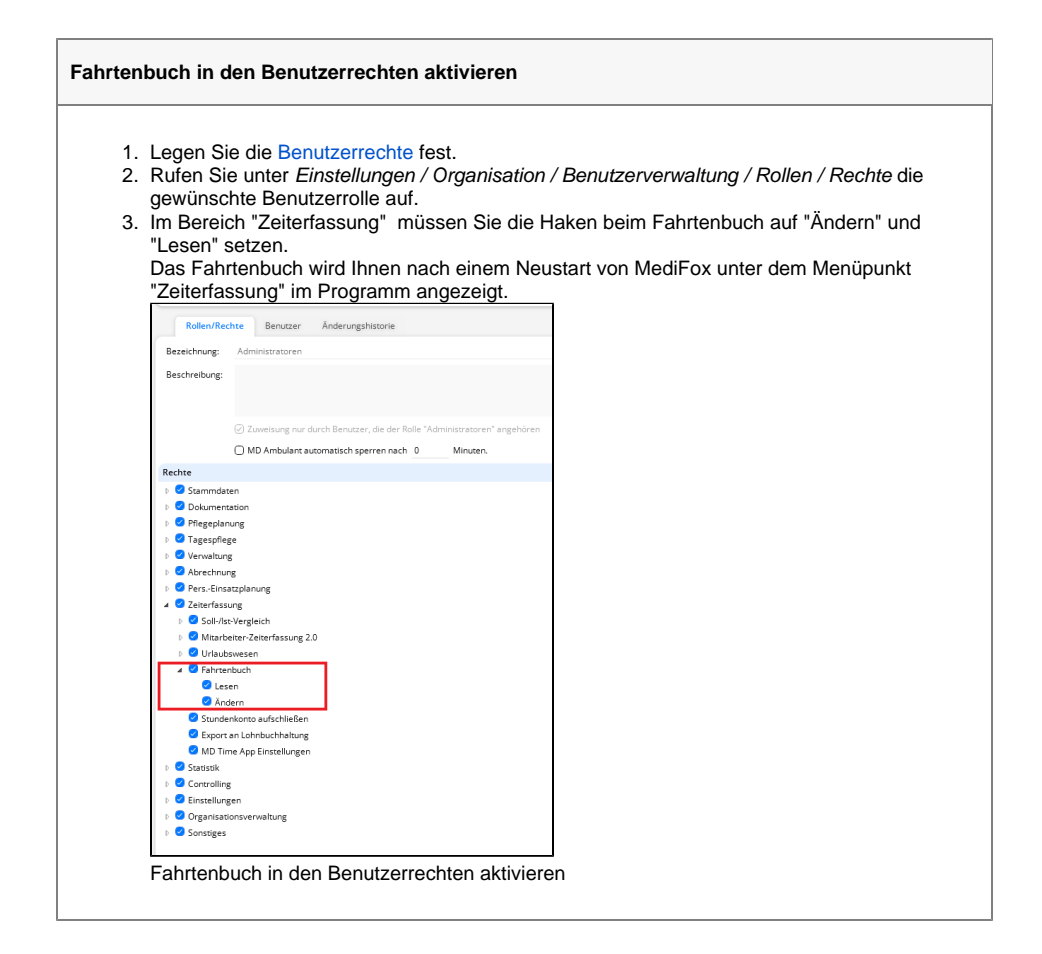

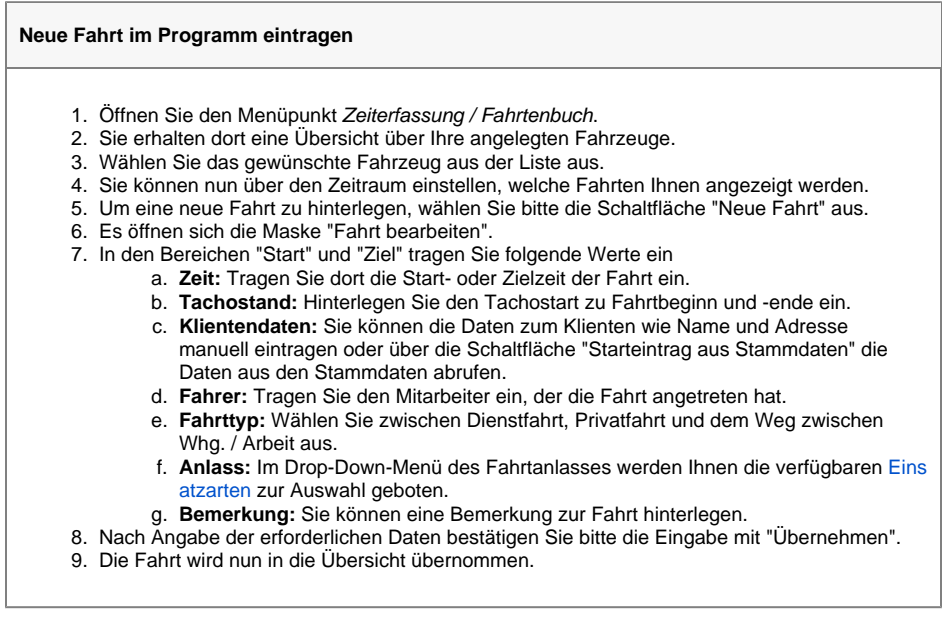

## **Neue Fahrt in CareMobile eintragen**

1. Öffnen Sie die Anwendung CareMobile auf Ihrem Mobilgerät und melden Sie sich an.

- 2. Starten Sie die gewünschte Tour.
- 3. Klicken Sie anschließend auf "Einsätze".
- 4. Die Erfassungsmaske für die Fahrt öffnet sich.
	- a. **Fahrzeug:** Das Feld wird aus den Einstellungen des Tourenplans automatisch gefüllt oder kann manuell ausgewählt werden.
	- b. **Fahrttyp:** Wählen Sie zwischen Dienstfahrt, Privatfahrt und dem Weg zwischen Whg./Arbeit aus.
	- c. **Anlass:** Im Drop-Down-Menü des Fahrtanlasses werden Ihnen die verfügbaren Einsatzarten zur Auswahl geboten.
- 5. Hinterlegen Sie im Bereich "Startadresse" anschließend dort die korrekte Adresse und den Kilometerstand bei Start.

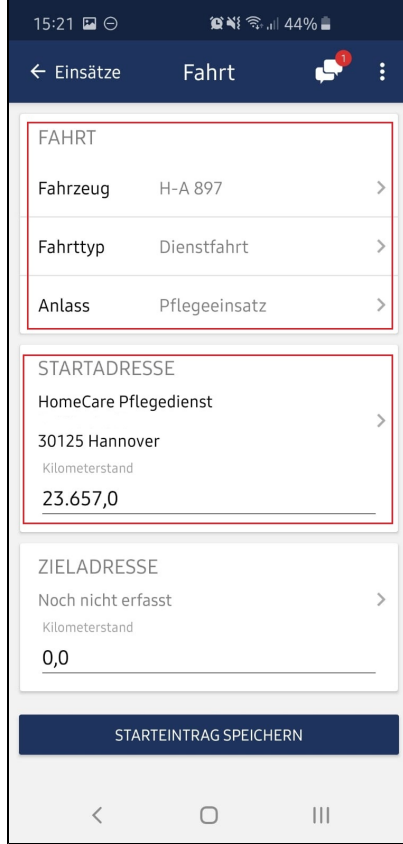

Eintragungen für den Start der zu erfassenden Fahrt bei einem tourenbezogenen **Fahrtenbuch** 

6. Klicken Sie bitte abschließend auf "Starteintrag speichern".

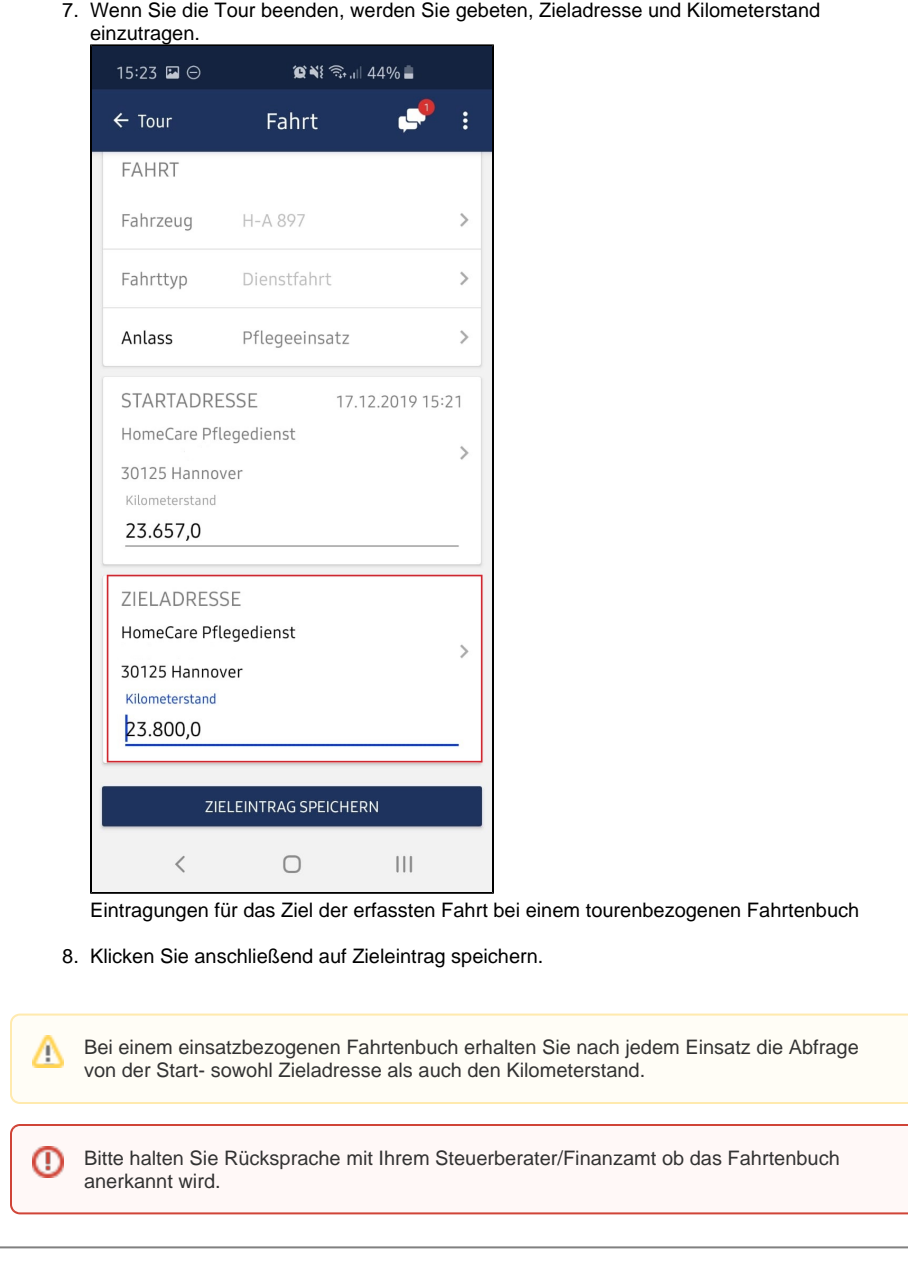